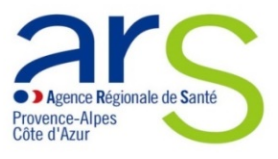

# **Procédure de déclaration d'un programme d'ETP sur le**

## **site demarches- simplifiees.fr : comment ça marche ?**

- **Cette procédure s'adresse aux coordonnateurs de programmes** d'éducation thérapeutique du patient\*.
- C'est un des moyens de déclarer votre programme, avec le courrier et le courriel en RAR. Toutefois, l'ARS Paca vous invite à utiliser les formes dématérialisées de dépôts, en priorité sur demarches-simplifiees.fr
- **Seuls les programmes d'ETP peuvent être déclarés, pas les actions éducatives ciblées**. Les programmes doivent être construits en suivant les principes et les recommandations présentés dans les outils, guides et méthodes de la HAS\*\* et conformes au cahier des charges des programmes d'ETP accessible sur le site Internet de l'ARS Paca.

## **Le lien pour déclarer :**

**https://www.demarches-simplifiees.fr/commencer/declaration-programmeetp**

## **>Créez votre compte**

- La création d'un compte est simple : il vous suffit d'indiquer votre adresse mail et un mot de passe de 8 caractères minimum.
- Un message vous est adressé sur l'adresse mail indiquée avec un lien d'activation afin de vérifier votre adresse.

Vous êtes inscrit et pouvez commencer à déclarer votre programme.

### **>Déclarez votre programme d'ETP en 3 étapes**

- **Etape 1** : **sélectionnez l'ARS** auprès de laquelle vous souhaitez déclarer votre programme, avant de saisir votre demande.
- **Etape 2 : Remplissez le formulaire de déclaration** du programme d'ETP qui intègre l'attestation sur l'honneur de conformité aux exigences réglementaires

**Pour ajouter des intervenants de l'équipe > cliquez sur « Ajouter un élément de composition », c'est-à-dire un nouvel intervenant autant de fois que nécessaire** 

**Pour ajouter des séances > cliquez sur « Ajouter un élément pour le contenu des séances du programme ».** 

#### **Joignez et téléchargez obligatoirement les 2 pièces justificatives suivantes :**

- La charte d'engagement signée par tous les intervenants ;
- Un exemplaire du support utilisé pour le bilan éducatif partagé.

Un bouton vous permet de les télécharger depuis votre ordinateur.

#### **Important : le statut brouillon**

**Une fois le dossier complété et enregistré, la déclaration est sous le statut de « brouillon » tant que vous ne l'avez pas déposée.**

• **Etape 3 : déposez votre déclaration** Une fois terminé le remplissage de la déclaration, **cliquez sur : Déposer le dossier**

Le dossier passe alors du statut « brouillon » au statut « en construction ».

La personne qui s'est chargée de procéder à la déclaration, recevra le message attribuant un numéro de dossier.

Si besoin, les échanges avec l'ARS pourront se faire à partir de la messagerie intégrée au dossier.

**La déclaration prend effet à compter de la date à laquelle le dossier est réputé complet. Vous en serez informé par messagerie**.

*\*Décret n°2020-1832 du 31/12/2020 relatif au changement de régime d'autorisation par un régime de déclaration* 

*Le décret est pris pour application de l'article 2 de l'ordonnance no 2020-1407 du 18 novembre 2020 relative aux missions des agences régionales de santé* 

*A partir du 1er janvier 2021, les nouveaux programmes d'éducation thérapeutique du patient doivent être obligatoirement déclarés auprès des agences régionales de santé pour être mis en œuvre au niveau local (article L. 1161-2 du code de la santé publique).* 

*\*\*https://www.has-sante.fr/jcms/c\_1241714/fr/education-therapeutique-du-patient-etp*